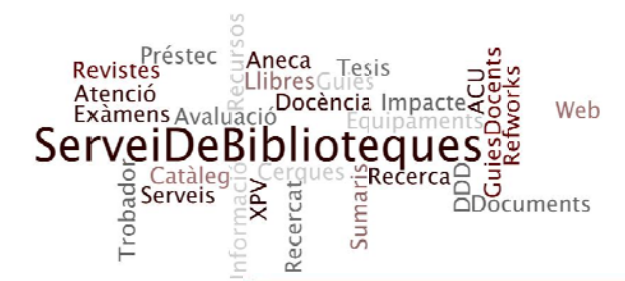

# **IDES. Juliol 2011**

## **PRACTIQUES**

#### **El Meu Compte**

- 1. Accedeix a "El meu compte"
- 2. Activa't l'historial de préstecs
- 3. Cerca per matèria: Mitjans de comunicació de massa locals
- 4. Guarda't la cerca anterior com a cerca preferida. Fes "Tornar al vostre registre". Visualitza "Cerques preferides" i crea'n una alerta a través de l'opció: "marcar per enviar per correu electrònic"
- 5. Crea una llista amb els resultats de la cerca i anomena-la pel nom de la matèria cercada
- 6. Busca al catàleg UAB un document que porta per títol: Educació i televisió local
- 7. Afegeix-lo a les teves llistes creant una llista nova que anomenaràs "Televisió local"
- 8. Desplaça l'únic document que tens a la llista que acabas de crear, a la llista "Mitjans de comunicación de massa locals" (Veuràs que la llista "Televisió local", al quedar buida, desapareix)
- 9. Exporta tots els registres de la llista que t'ha quedat al teu correu-e amb format de visualització breu.

## Accés des de casa

10. Accedeix a les Xarxes Privades Virtuals

#### Marcadors web

- 11. Afegeix els següents marcadors web: Google acadèmic i Catàleg de les Biblioteques de la UAB (dóna'ls nom, fes-ne una descripció i escull com a opció que el marcador s'obri en una finestra nova)
- 12. Ves a les preferències del panell. Ordena els teus marcadors com vulguis i activa l'opció que permet veure en primer lloc els teus marcadors per davant dels permanents.
- 13. Suprimeix un dels dos marcadors afegits

## Unitats de xarxa

14. Afegir un marcador dels Manuals de SPSS per a PC que trobareu a la carpeta de Windows "Soft" domini "Campus".

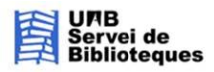